## **Buy Now, Pay Later - Payright**

#### ⋒ **Prerequisite alert!**

Your website must be on version 4.24+, and you'll need a merchant account with Payright. Contact [Commerce Vision](mailto:support@commercevision.com.au) to request a site version upgrade.

#### <span id="page-0-0"></span>**Overview**

# **JP payright**

Payright is a Buy Now, Pay Later option that is supported on the Customer Self Service eCommerce Platform. Your customers can get their goods now but pay for them over time in manageable instalments negotiated with Payright.

Integrating Payright into your website is quick and easy, provided you have already established a merchant account with Payright. For further information, visit the [Payright website](https://www.payright.com.au/).

**Bush Westfield Manager's Desk** 

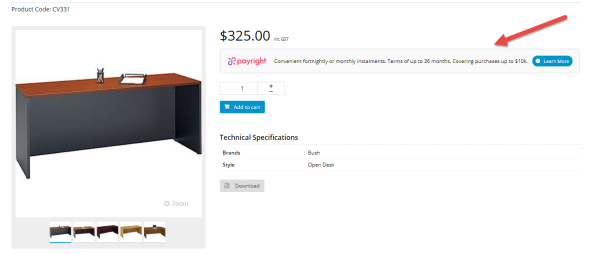

## Step-by-step guide

#### <span id="page-0-1"></span>**1. Enable and configure Payright**

Before you start, have your Payright account credentials handy.

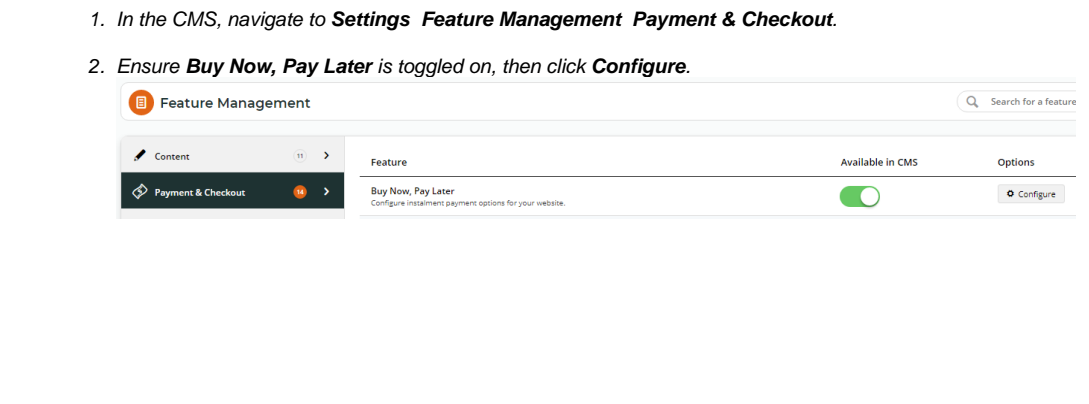

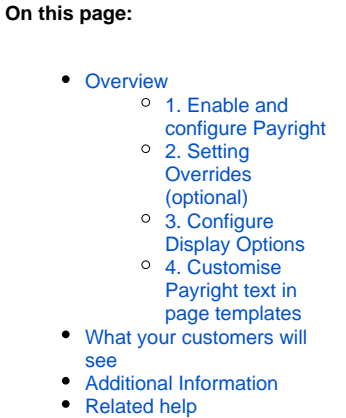

Related widgets

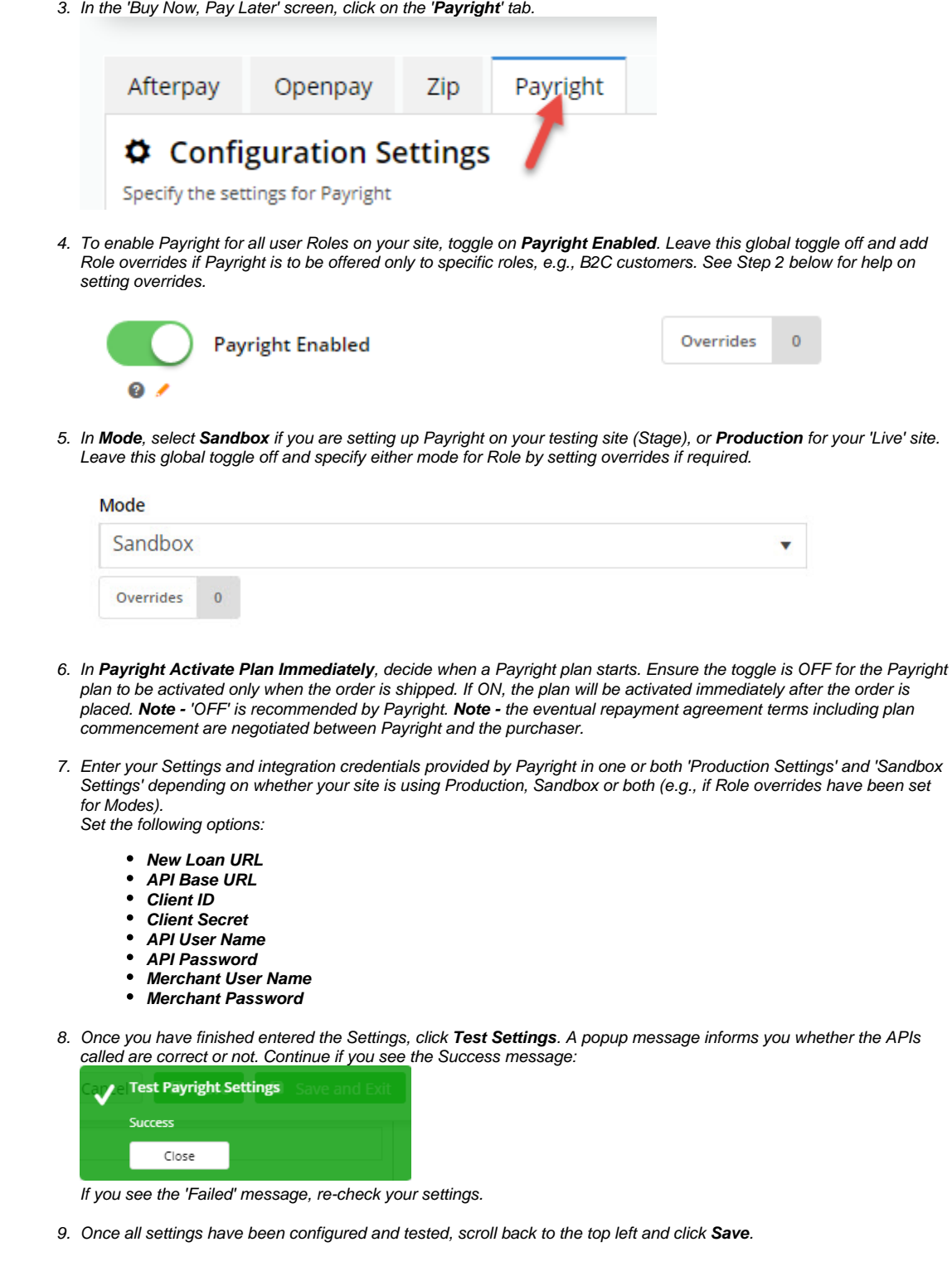

#### <span id="page-1-0"></span>**2. Setting Overrides (optional)**

You can override any of the feature settings based on the Website User Role.

For example, you may wish to display Payright branding on the Product Detail page for the B2C Role only. In this case, you could leave the global setting off and set B2C on as an override.

1. Click the **Overrides** icon next to the setting you want to set.

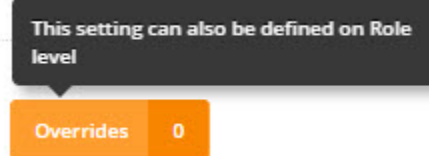

2. A popup will open, with your current Global setting displayed at the bottom. Click **Add Override Setting** in the Role Overrides section.

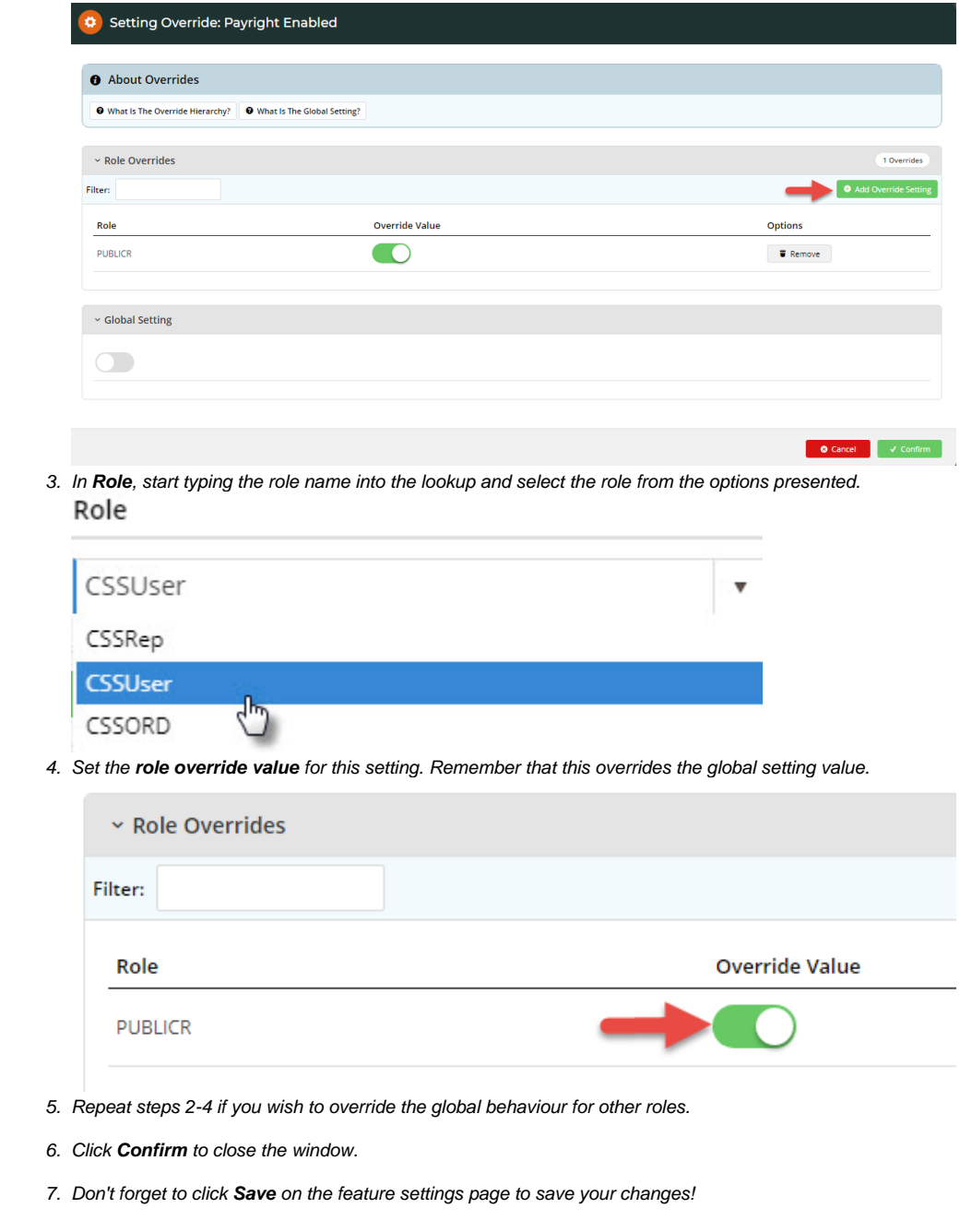

#### <span id="page-2-0"></span>**3. Configure Display Options**

Where Payright branding appears on your site and which Payright messages are triggered (depending on minimum and maximum order values set) are configured in the '**Display Options**' section of the Payright Settings screen.

Minimum and maximum amounts set here only act as limits determining when your site offers Payright as a payment option. The Payright product has its own minimum and maximum limits. To coordinate with Payright's min/max rules, it is advised that you consult and confirm with Payright before setting these limits for your site.

1. In **Min. Price of Products to Show Content**, enter the minimum amount required to display Payright branding as a payment option for the product:

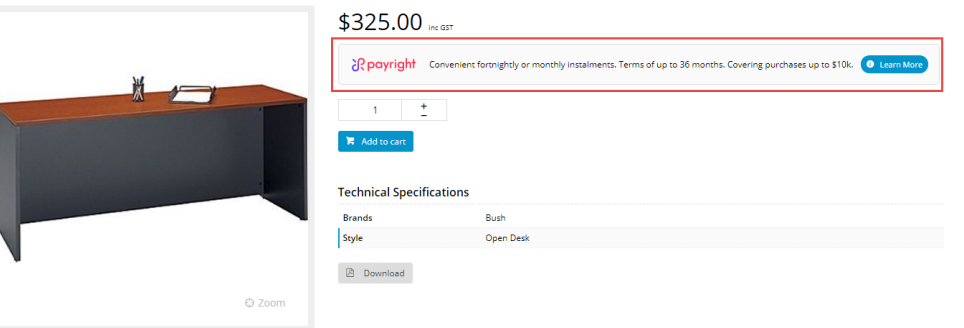

Notice if a product's price is lower than this amount, the Payright branding displays an alternate message: **Head TiS6 Tennis Racquet** 

Product Code: CV116

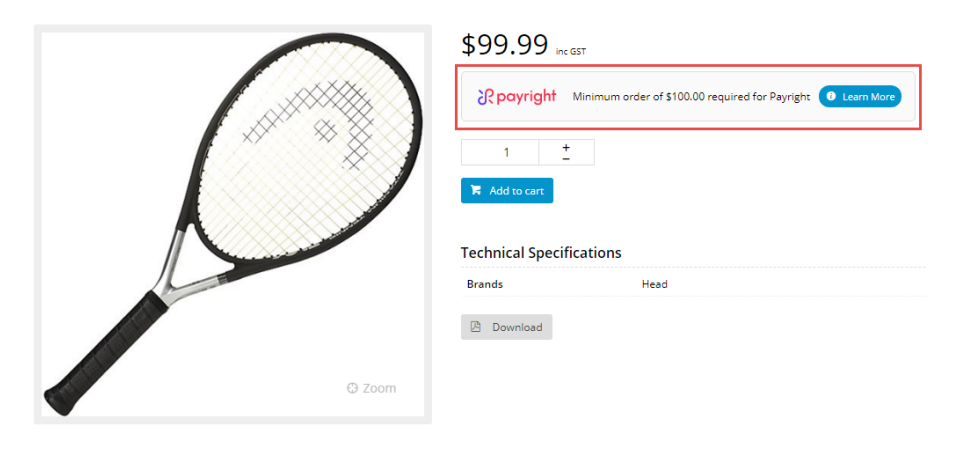

2. In **Max. Price of Products to Show Content**, enter the maximum amount your site allows for Payright to be offered as a payment option. If a product's price is over this amount, the 'exceed limit' message is displayed:Lobster Phenom 2 Club Series Tennis Ball Machine

Product Code: CV121

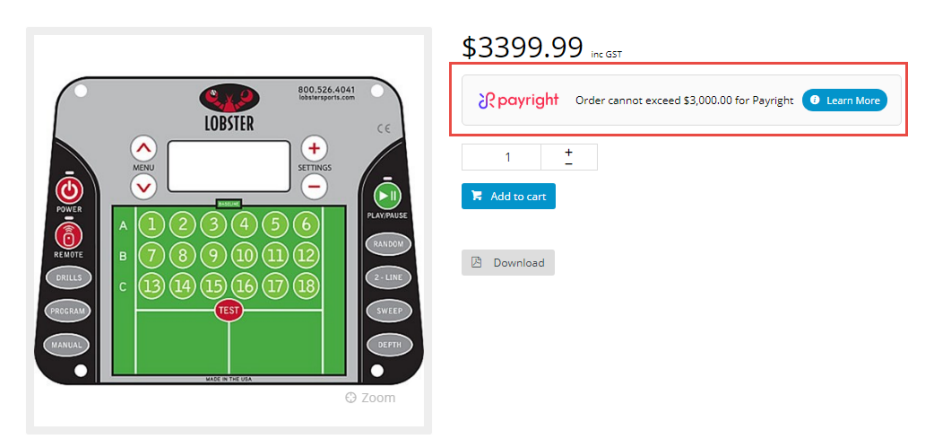

3. In **Min. Order Total to be Available**, enter the minimum amount before your website will allow Payright to be used as payment. If an order is below this amount, during checkout, when the Payright tab is selected, a message alerts the buyer that the order total is too low:

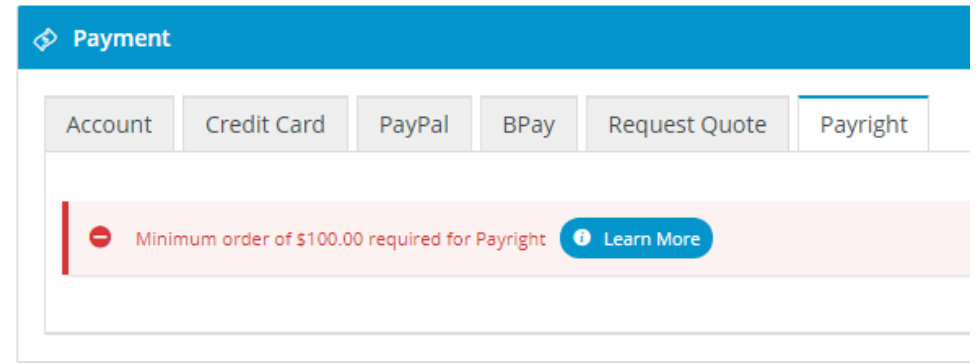

4. In **Max. Order Total to be Available**, enter the maximum amount your website allows Payright to be used as payment. If an order is above this amount, during checkout, when the Payright tab is selected, a message alerts the buyer that the order total exceeds the limit:

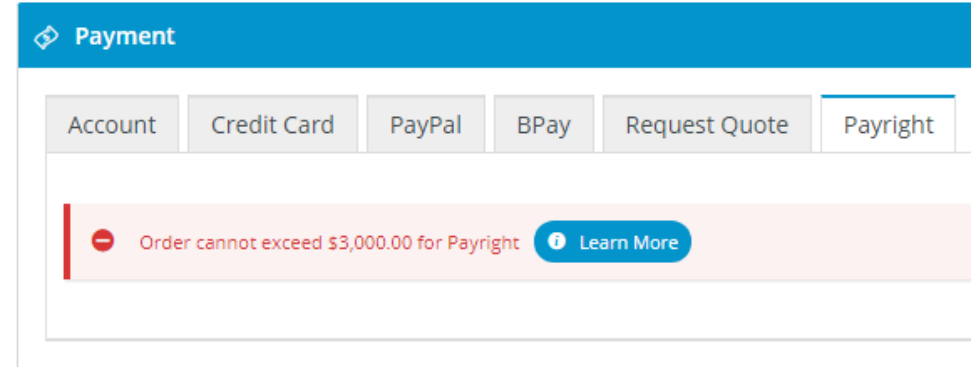

- 5. In **Deposit Percent**, enter the percentage of the total order for the deposit to be paid. **Note -** the actual deposit percentage is negotiated between the buyer and Payright. The value entered here is not used.
- 6. Toggle on **Display Content in Product Detail** if Payright branding is to appear on the Product Detail page for all Roles (in accordance with min/max values). The Override feature can be used instead.
- 7. Toggle on **Display Content in order and cart summary** if Payright branding is to be displayed in the order and cart summary (as well as in Cart Hover) for all Roles:

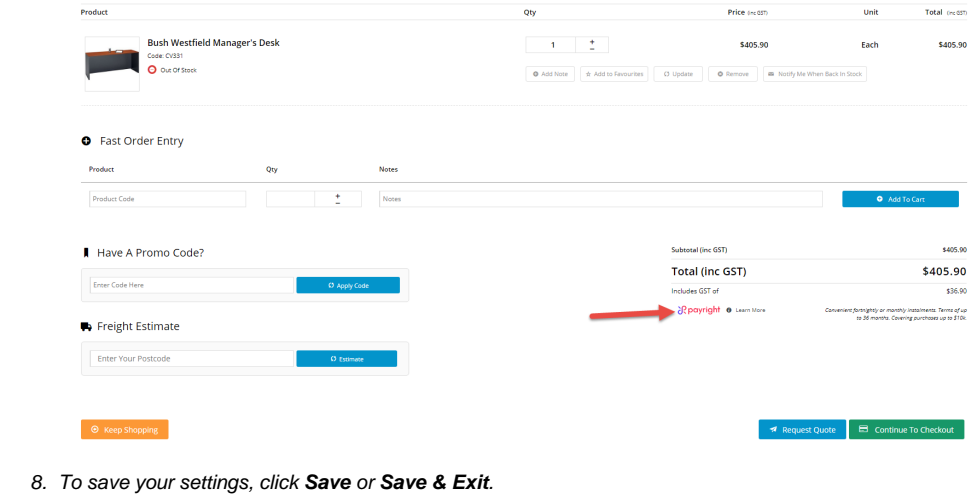

#### <span id="page-4-0"></span>**4. Customise Payright text in page templates**

If you want to customise labels and text of Payright buttons and branding throughout your site, go to the relevant widgets in use and click on the Payright Summary and Popup tabs. These tabs are available in the following widgets:

• [Checkout Payment Options](https://cvconnect.commercevision.com.au/display/KB/Checkout+Payment+Options+Widget)

- [Cart Order Summary Totals](https://cvconnect.commercevision.com.au/display/KB/Cart+Order+Summary+Totals+Widget)
- [Product Purchase Details](https://cvconnect.commercevision.com.au/display/KB/Product+Purchase+Details+Widget)
- Product Payright Summary

**Note -** some fields are available in multiple widgets and changes made to a field in one widget will extend to the same one in the other widgets.

#### <span id="page-5-0"></span>What your customers will see

When Payright has been configured correctly for your website, Payright branding will be displayed on your site (where depends on display settings) and Payright is offered as a payment option during the checkout process for valid order amounts. If the buyer selects Payright to pay, the system will connect to the Payright server and return a summary of the projected Payright loan. At this time, they can click the **Pay with Payright** button to complete the payment.

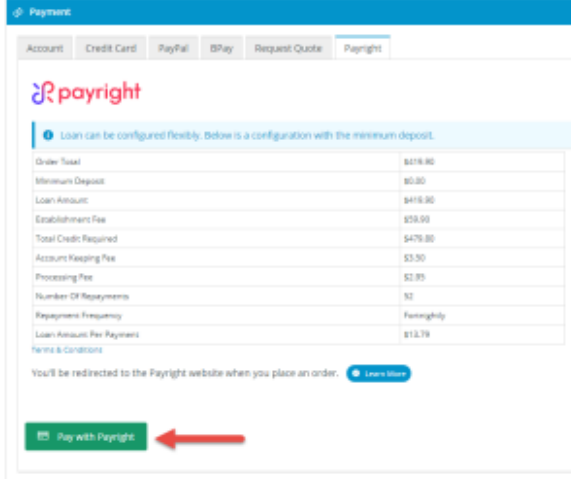

After successful payment, the buyer is redirected to your website's Order Confirmation page.

### <span id="page-5-1"></span>Additional Information

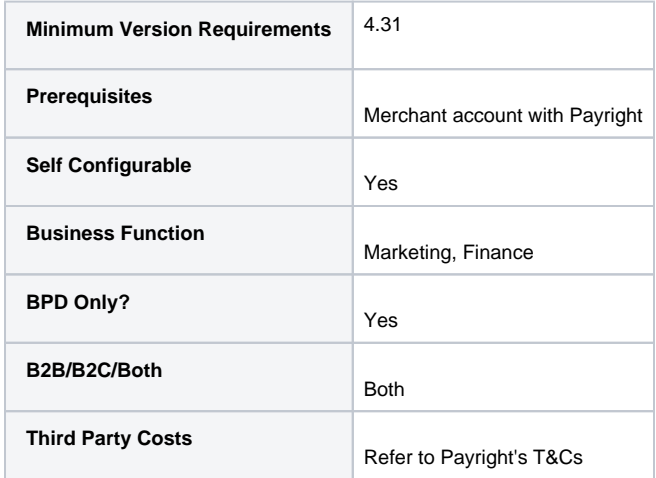

#### <span id="page-5-2"></span>Related help

- [Buy Now, Pay Later Zip](https://cvconnect.commercevision.com.au/display/KB/Buy+Now%2C+Pay+Later+-+Zip)
- [Buy Now, Pay Later](https://cvconnect.commercevision.com.au/display/KB/Buy+Now%2C+Pay+Later)
- [Buy Now, Pay Later Openpay](https://cvconnect.commercevision.com.au/display/KB/Buy+Now%2C+Pay+Later+-+Openpay)
- [Buy Now, Pay Later Afterpay](https://cvconnect.commercevision.com.au/display/KB/Buy+Now%2C+Pay+Later+-+Afterpay)

#### **Related widgets**

- [Product Purchase Details Widget](https://cvconnect.commercevision.com.au/display/KB/Product+Purchase+Details+Widget)
- [Cart Order Summary Totals Widget](https://cvconnect.commercevision.com.au/display/KB/Cart+Order+Summary+Totals+Widget)
- [Cart Summary Widget](https://cvconnect.commercevision.com.au/display/KB/Cart+Summary+Widget)

• [Checkout Payment Options Widget](https://cvconnect.commercevision.com.au/display/KB/Checkout+Payment+Options+Widget)